## tehnot=ka

[https://tehnoteka.rs](https://tehnoteka.rs/?utm_source=tehnoteka&utm_medium=pdf&utm_campaign=click_pdf)

### **Uputstvo za povezivanje sa mobilnom aplikacijom** irius Black MB 80 Wi

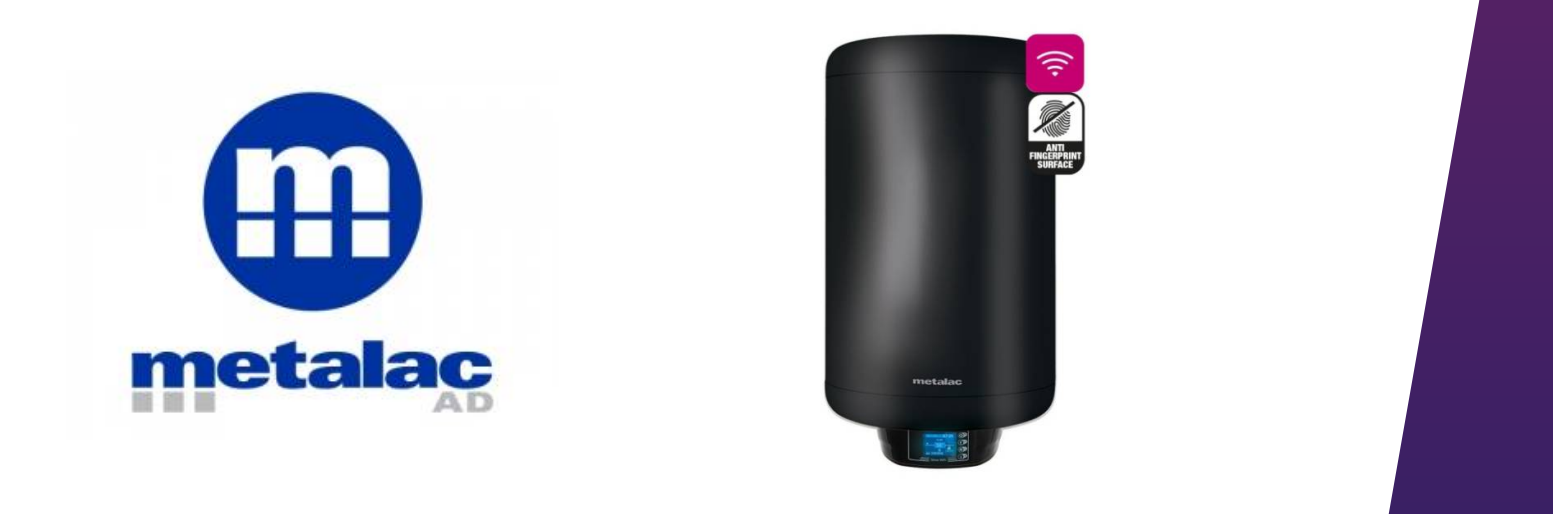

Tehnoteka je online destinacija za upoređivanje cena i karakteristika bele tehnike, potrošačke elektronike i IT uređaja kod trgovinskih lanaca i internet prodavnica u Srbiji. Naša stranica vam omogućava da istražite najnovije informacije, detaljne karakteristike i konkurentne cene proizvoda.

Posetite nas i uživajte u ekskluzivnom iskustvu pametne kupovine klikom na link:

[https://tehnoteka.rs/p/metalac-bojler-sirius-black-mb-80-wi-akcija-cena/](https://tehnoteka.rs/p/metalac-bojler-sirius-black-mb-80-wi-akcija-cena/?utm_source=tehnoteka&utm_medium=pdf&utm_campaign=click_pdf)

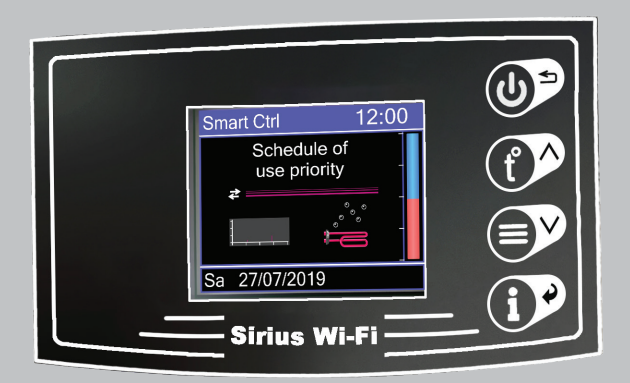

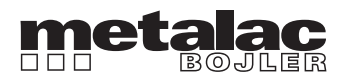

UPUTSTVO ZA MOBILNU APLIKACIJU I POVEZIVANJE SA WI-FI MREŽOM

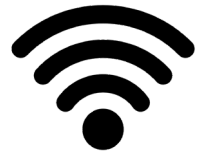

1. Preuzeti aplikaciju Naturela Smart Home sa Google Play prodavnice ili IOS aplikacije. Nakon preuzimanja istu zatvoriti.

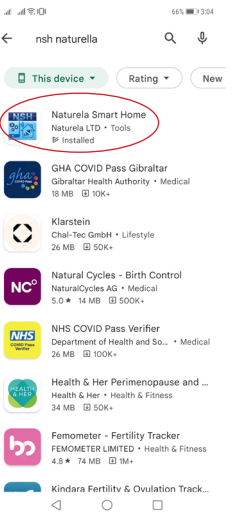

2. Početni ekran je uvek zaključan, kao što je to prikazano simbolom katanca na sledećoj fotografiji.

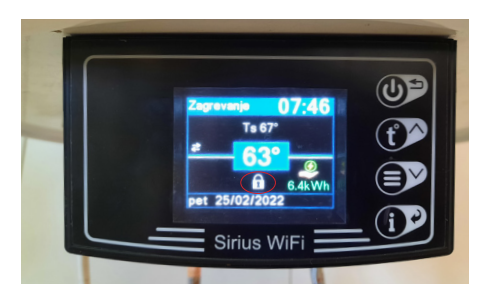

3. Kako biste otključali ekran, zadržati duze taster "i". Nakon toga će nestati simbol katanca.

4. Zatim generisati novu wi-fi mrežu iz menija kontrolera na samom bojleru, na sledeći način: pritisnuti taster obeležen za fotografiji.

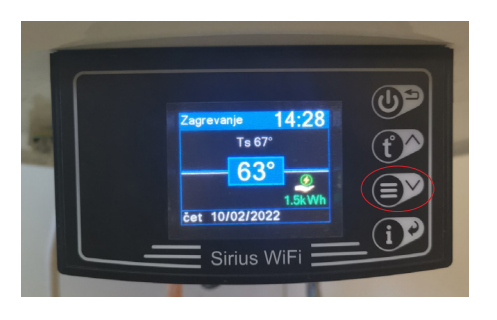

5. Zatim u podešavanjima pronaći karticu Nova wi-fi mreža na dnu liste i kliknuti na taster "i".

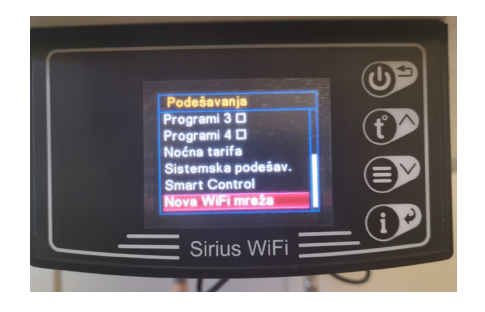

6. Na ekranu će se pojaviti sledeća poruka.

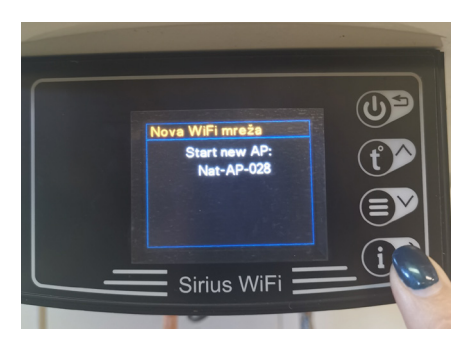

7. Ponovo kliknuti na taster "i".

8. Sačekati par sekundi da se pojavi poruka "završeno".

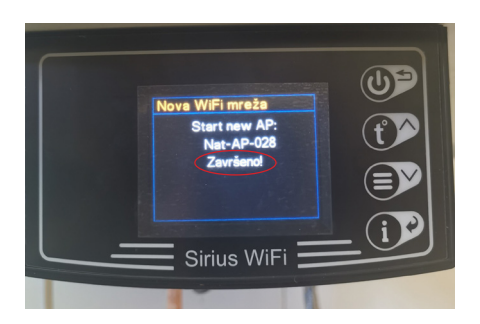

9. Na ovaj način je aktivirana mreža Nat-AP-kk.

10. Zatim uključiti wi-fi režim na telefonu. Povezati se na Nat –AP-kk i sačekati nekoliko sekundi za dobijanje znaka za wi-fi na telefonu. Treba da se dobije poruka tipa: Internet možda nije dostupan; povezano bez interneta, zavisno od telefona.

11. Otvoriti NSH mobilnu aplikaciju i kliknuti na listu podešavanja: ako je wi-fi aktiviran na bojleru, na vrhu liste podešavanja treba da piše verzija modema: kk. Ako verzija nije napisana, zatvoriti aplikaciju i otvoriti je ponovo za nekoliko sekundi.

12. Zatim u listi podešavanja kliknuti na polje na dnu: Obližnje mreže (Nearby networks) i pronađite naziv Vaše lokalne wi-fi mreže.

13. Ime mreže će biti upisano i u prvo polje.

14. Zatim unesite lozinku Vaše wi-fi mreže u sledećem polju.

15. Polje pristupni kod- poslednja 4 simbola ID modema. ID modem naći na sledeći način: duže zadržati "i" taster i pojaviće se Smart informacije. Zatim kliknuti na 3. taster, kako bi se došlo do informacija o wi-fi povezivanju. Zadnje četiri cifre sa fotografije upisati u polje pristupni kod.

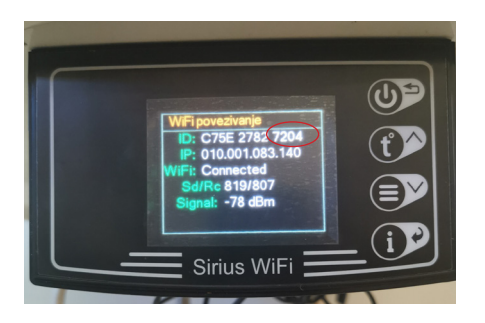

16. Polje sigurnost: Izabrati Wpa And Wpa2 Personal

17. Zatim kliknuti na pošalji i pojaviće se sledeće poruke.

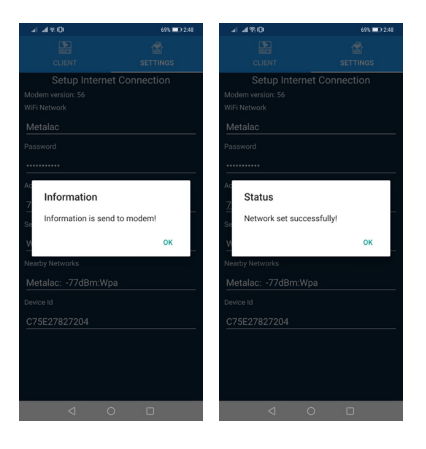

18. Ako je modul povezan, na regulatoru menija će pisati da je wi-fi "Povezan" u trećem redu (sa fotografije). Ovo se može proveriti dužim zadržavanjem "i" tastera. Pojaviće se Smart informacije. Zatim kliknuti na 3. taster, kako bi se došlo do informacija o wi-fi povezivanju.

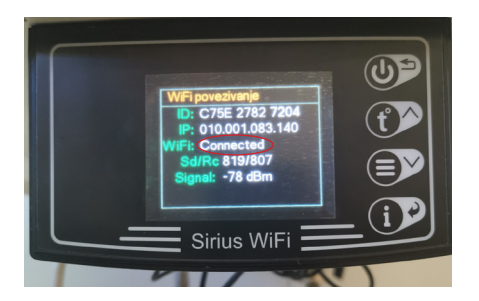

19. Takođe, na početnom ekranu sa leve strane će se pojaviti znak da je konekcija uspešna i telefon će se automatski povezati na vašu lokalnu wi-fi mrežu.

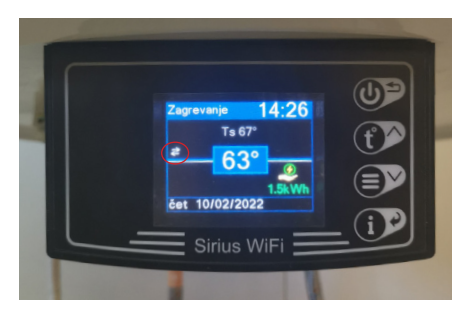

20. Zatim klikniti na listu klijenta: email i lozinka. Svaki korisnik treba da kreira nalog u sistemu. Da biste kreirali nalog, zahteva se e-mail adresa koja će se koristiti kao korisničko ime, lozinka i upisivanje Vaših imena. Novi korisnički profil se kreira klikom na link "Registruj se kao novi korisnik" i popunjavanje svih polja u obrascu za registraciju

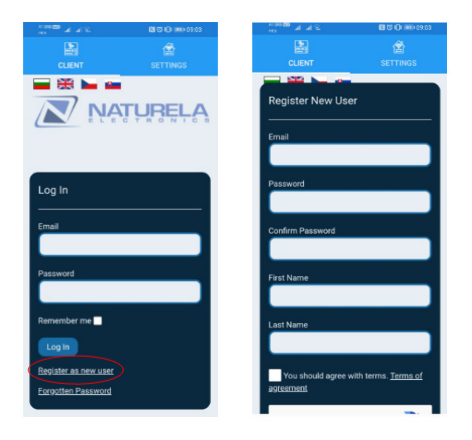

Važno je koristiti pravu e-mail adresu jer ako se lozinka zaboravi, e-mail će poslužiti za resetovanje lozinke. Obavezno označiti polje "Ja nisam robot". Dizajniran je da drži podalje računar programa od kreiranja lažnih naloga. ReCAPTCHA obrazac može zahtevati da se odgovori dodatna pitanja. Ovo služi da bi se izbegli zlonamerni programi koji registruju nevažeće naloge.

Da bi se započela procedura registracije, pritisnuti dugme "Registracija". Zatim će sistem poslati e-mail na unetu adresu sa vezom za potvrdu. Sledeću poruku će biti prikazana:

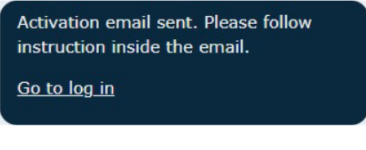

21. Otvoriti primljeni e-mail i kliknuti na link.

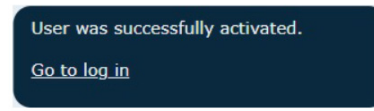

#### Oprez!

Moguće je da filteri Vaše e-pošte šalju e-poštu sa vezom u folder SPAM. Ako niste primite e-mail za registraciju u roku od 30 sekundi, pogledati folder SPAM ili ponovo zatražiti slanje na e-mail. Kao potvrdu ove operacije dobićete sledeću poruku: "Korisnik je uspešno aktiviran" Ovim je vaša registracija završena i moći ćete da koristite svoj nalog na Naturela Smart Home sistem: Ako dobijete ili date prava upravljanja vašim jedinicama drugom korisniku, on/ona će videti vaše ime kao ime uređaja vlasnik ili primalac. Dobijanje prava se vrši davanjem svoje e-mail adrese vlasniku jedinice.

22. Ukoliko zaboravite lozinku, resetovanje se vrši klikom na vezu "Zaboravljena lozinka" koja se nalazi na stranici za prijavu i popunite email adresu koju ste koristili prilikom registracije u sistem.

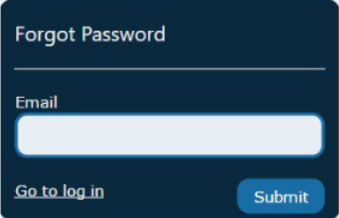

23. Nakon što pošaljete zahtev, proverite da li u prijemnom sandučetu postoji poruka e-pošte za resetovanje lozinke. Kliknite na URL navedeno u e-poruci da budete preusmereni na stranicu na kojoj možete da unesete novu lozinku

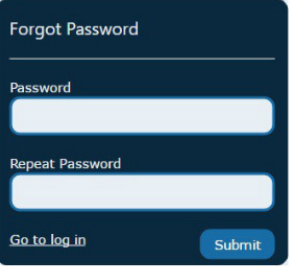

Imajte na umu da je nova URL adresa lozinke važeća samo 24 sata nakon što je primite! Nakon što se prijavite, bićete preusmereni na početnu stranicu.

Svi uređaji i uređaji koje imate registrovani i imaju pristup, biće prikazani na toj početnoj stranici. Adresa e-pošte i imena koja se koriste prilikom registracije nalaze se u gornjem levom uglu ekrana.

### Metalac Bojler Ljubićska 1, 32300 Gornji Milanovac, Srbija

e-mail: bojler@metalac.com web: www.metalacbojler.com

#### KONTAKT CENTAR:

+381 32 / 40 40 40 **servis.bojler@metalac.com**

Izdanje: 25.02.2022. god.

# tehnot=ka

Ovaj dokument je originalno proizveden i objavljen od strane proizvođača, brenda Metalac, i preuzet je sa njihove zvanične stranice. S obzirom na ovu činjenicu, Tehnoteka ističe da ne preuzima odgovornost za tačnost, celovitost ili pouzdanost informacija, podataka, mišljenja, saveta ili izjava sadržanih u ovom dokumentu.

Napominjemo da Tehnoteka nema ovlašćenje da izvrši bilo kakve izmene ili dopune na ovom dokumentu, stoga nismo odgovorni za eventualne greške, propuste ili netačnosti koje se mogu naći unutar njega. Tehnoteka ne odgovara za štetu nanesenu korisnicima pri upotrebi netačnih podataka. Ukoliko imate dodatna pitanja o proizvodu, ljubazno vas molimo da kontaktirate direktno proizvođača kako biste dobili sve detaljne informacije.

Za najnovije informacije o ceni, dostupnim akcijama i tehničkim karakteristikama proizvoda koji se pominje u ovom dokumentu, molimo posetite našu stranicu klikom na sledeći link:

[https://tehnoteka.rs/p/metalac-bojler-sirius-black-mb-80-wi-akcija-cena/](https://tehnoteka.rs/p/metalac-bojler-sirius-black-mb-80-wi-akcija-cena/?utm_source=tehnoteka&utm_medium=pdf&utm_campaign=click_pdf)